# Sandata Mobile Connect App Reference Guide

# The Sandata Mobile Connect app is a software application that runs on mobile devices. It is one of the approved ways to submit Electronic Visit Verification shifts.

#### HOW TO DOWNLOAD

**CONSUMER DIR** 

The new Sandata Mobile Connect app is now available for both Android and Apple devices. Your device must have an internet connection to download the app.

- 1. Tap t[he App Store on](https://apps.apple.com/us/app/sandata-mobile-connect/id6451209985) Apple devices or t[he Google Play Store on](https://play.google.com/store/apps/details?id=com.sandata.smc.prod) Android devices.
- Enter **Sandata Mobile Connect** in the search bar at the top of the screen. **2.**

**ARIZONA**

- **3.** Look for the new icon.
- Tap **Get** on Apple devices or **Install** on Android devices to download the app. **4.**

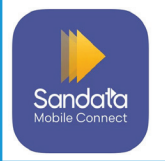

Sandata Mobile Connect app icon

#### LOGGING IN FOR THE FIRST TIME

- **1.** Open the Sandata Mobile Connect app on your device.
- 2. Enter your Sandata username and password\*. Your username is the email address on file with Consumer Direct Care Network Arizona.
- **3.** Tap Sign In.
- **4.** If prompted, set up the security questions for your account.

\*If you work for multiple agencies that use Sandata for EVV, a password reset is required to access the new app for the first time.

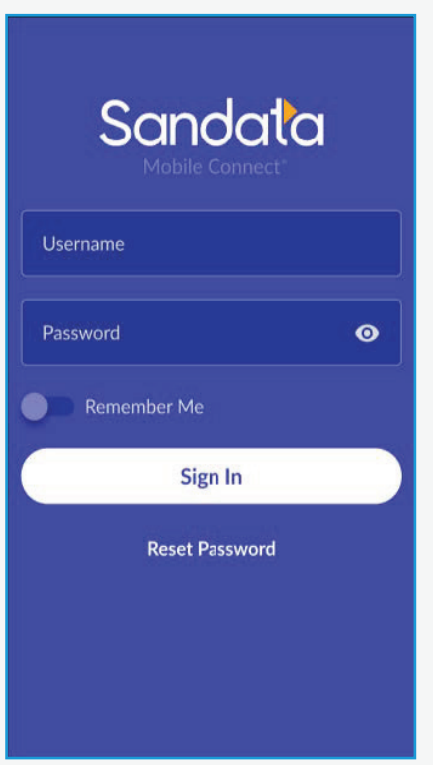

### STARTING A SCHEDULED VISIT

- 1. Go to the Upcoming tab on the Visits screen.
- 2. Tap the visit you wish to **2.** perform from the list of available visits.
- 3. Select a service and tap **3. Continue**.
- **4.** Select a location and tap **Continue**.
- 5. Tap **Yes** to start the visit. **5.**
- **6.** You have successfully started the visit. You may put your mobile device away.

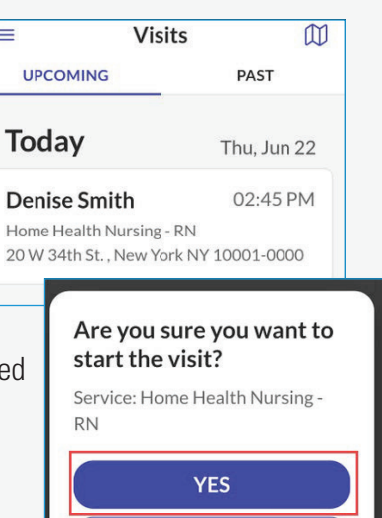

*continued on next page*

**NO** 

#### STARTING AN UNSCHEDULED VISIT

- **1.** Log into the Sandata Mobile Connect app.
- Go to the **Search** tab on **2.** the clients screen.
- **3.** In the **Enter Client Identifier** field, enter the Client ID, Medicaid ID, or Customer Number.
- **4.** Tap Start Visit.
- **5.** Select a service and tap  **Continue**.
- **6.** Select a location and tap  **Continue**.
- **7.** Tap Yes to start the visit.
- **8.** You have successfully started the visit. You may put your mobile device away.

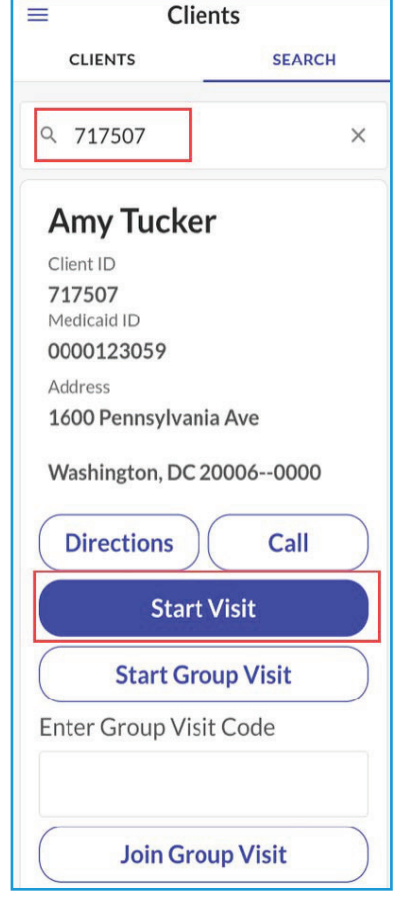

#### STARTING AN UNKNOWN VISIT

**(i.e. the Client ID or Medicaid ID is not found when trying to start a visit.)**

- **1.** Log into the Sandata Mobile Connect app.
- Go to the **Search** tab on **2.** the clients screen and
- **3.** tap **Start Unknown Visit**.
- **4.** Enter the required fields and tap **Start Visit**.
- **5.** Select a service and tap **Continue**.
- **6.** Select a location and tap **Continue**.
- **7.** Tap Yes to start the visit.

 You have successfully started the visit. You may put your mobile device away.

## COMPLETING A VISIT

- **1.** Log into the Sandata Mobile Connect app.
- **2.** Go to the **Upcoming**  tab on the Visits screen.
- **3.** Tap on the Visit in  **Progress**.
- 4. Add the tasks performed and any visit notes. Then tap  **Complete Visit**.
- **5.** On the Visit Summary screen, tap **Confirm**.
- **6.** Select a location and tap **Continue**.
- **7.** Pass the device to the client to verify the visit.

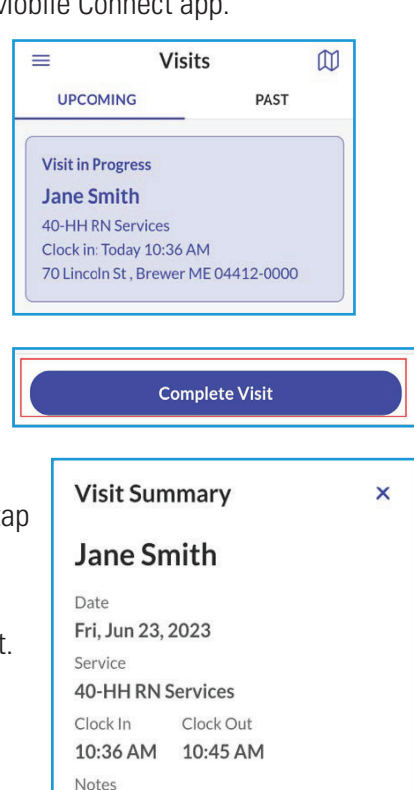

Confirm

#### EVERY LIFE. EVERY MOMENT. E V E RY D AY.

Missing client information? Start an unknown visit and enter the details manually.

**Start Unknown Visit**